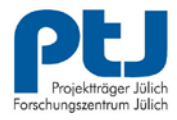

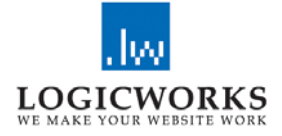

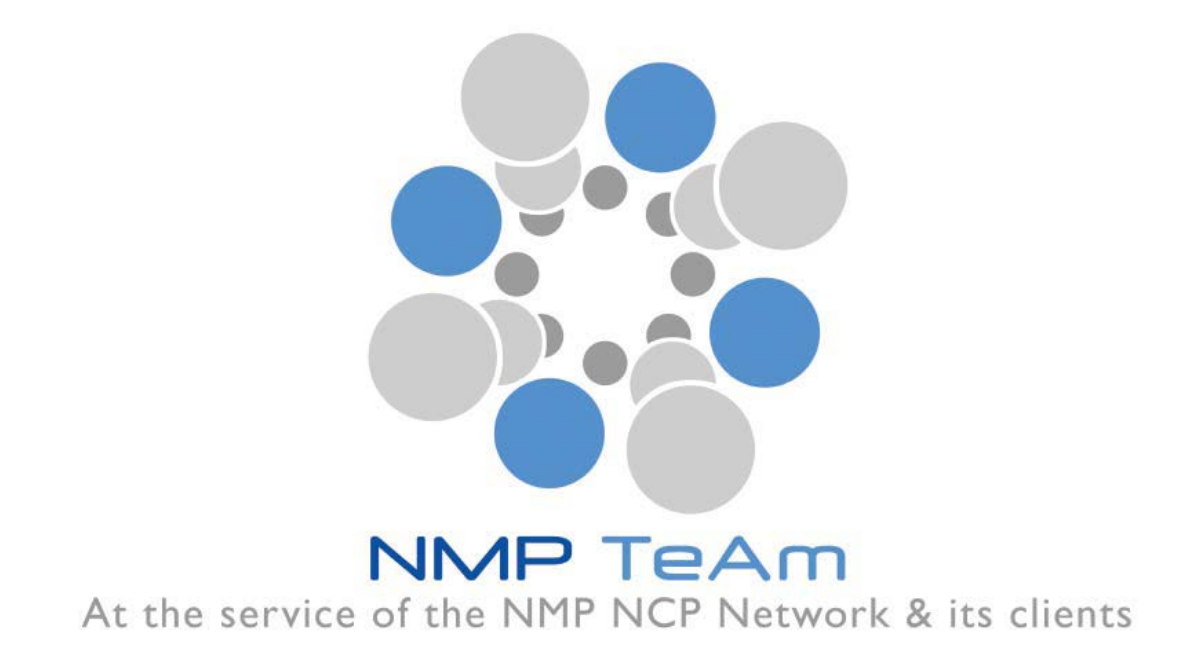

# NMP Partner Search

- User Manual -

## 11 July 2012

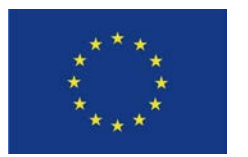

The NMP TeAm project has received funding from the European Community's Seventh Framework Programme FP7 (2007-2013), Theme 4: Nanosciences, nanotechnologies, Materials & new Production technologies (NMP), under grant agreement no NMP1-CA-2012-290428

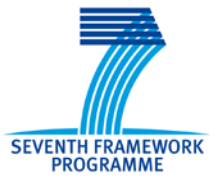

## **Contents**

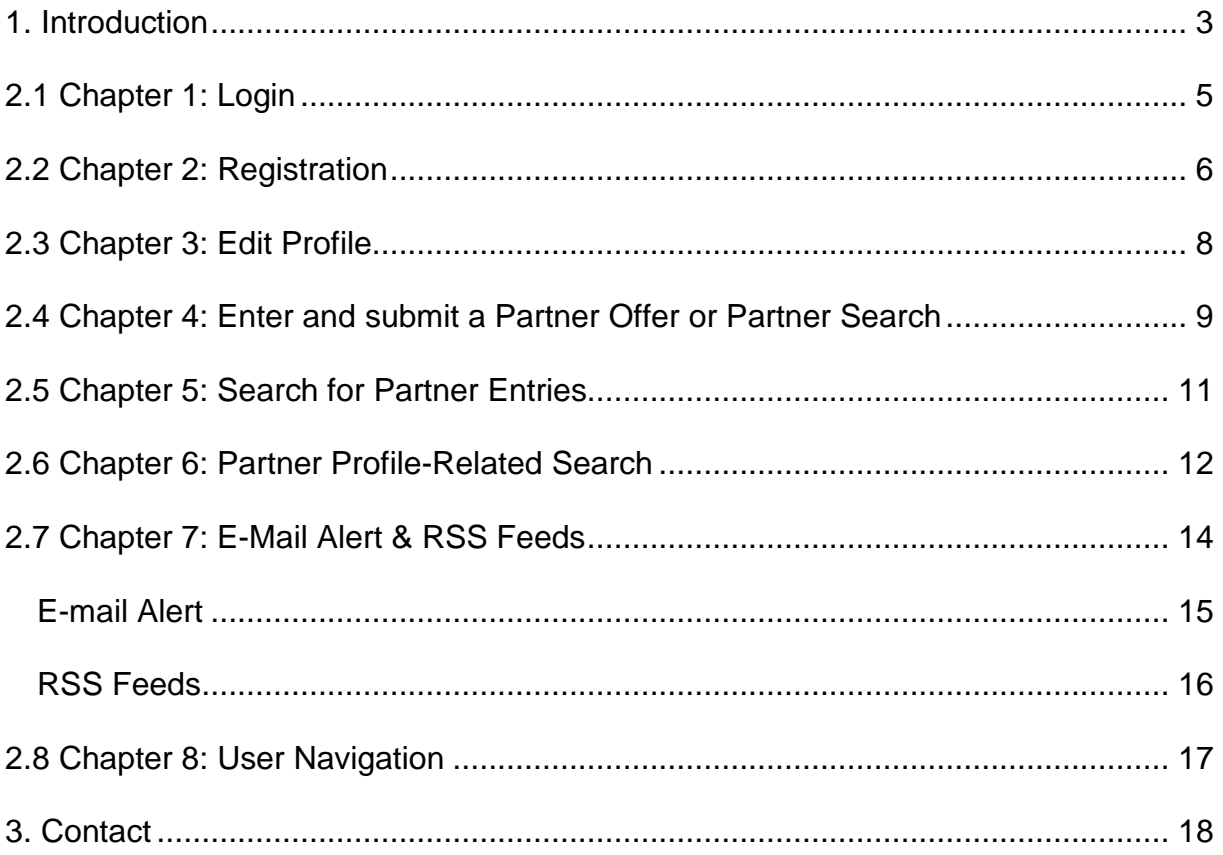

#### <span id="page-2-0"></span>**1. Introduction**

One of the main features of this partner search facility is the validation of requests by a responsible National Contact Point - NCP. This ensures a high level of reliability and accuracy of data.

The validation of the entries includes an examination as to whether the information is reliable and if the specifications of the selected call topics have been considered. To get full access to the NCP services of the partner search facility, the NCP must be registered. For those who haven't already registered please send an email to Ingo Rey

#### [i.rey@fz-juelich.de.](mailto:i.rey@fz-juelich.de)

Requests of users coming from EU member states or associated countries will be validated by the NCP of the same country. Registered NCPs from third countries will validate requests of users from their countries. In the case that a request has been submitted from a user located in a third country without a registered NCP, one of the NMP Team members will validate the entry. The assignment will be made using a random number generator.

For searches from third countries an appointed NCP from the EU member states or the associated countries will validate the partner details. The appointed NCP will be on a voluntary basis.

Another important feature is the distinction between:

- Partner offer Researchers who offer their expertise in a specific topic of research and are looking for collaboration in possible project consortia and
- Partner search Researchers or consortia with a definite idea for a project looking for additional partners to complement their expertise.

New features to the current partner search facility include the creation of a database so that the partner searches inserted will be searchable and retrievable by the target audience of the NMP NCP Network (by topic, by coordinator, etc). A function allowing the printing of valid partner searches at any period of time for events etc. has been created.

#### **New features**

On the basis of a two and a half year experience with the NMP TeAm partner search facility, the consortium of NMP TeAm 2 decided to continue the service and to add the following improvements:

- New search on the profile data of registered users
- Topic-based e-mail notification
- Topic-based RSS feed

## <span id="page-4-0"></span>**2.1 Chapter 1: Login**

- 1.) If you are a registered user of the "NMP Partner Search" enter your username (email address) and password to log in.
- 2.) If you are not already registered, push the Registration button and fill in the registration form.
- 3.) If you have lost your password push the Password lost? button and enter the e-mail address you used for the registration.

Keep in mind that in all these cases the username **IS** case sensitive so

MISTER@smith.com is different to mister@smith.com .

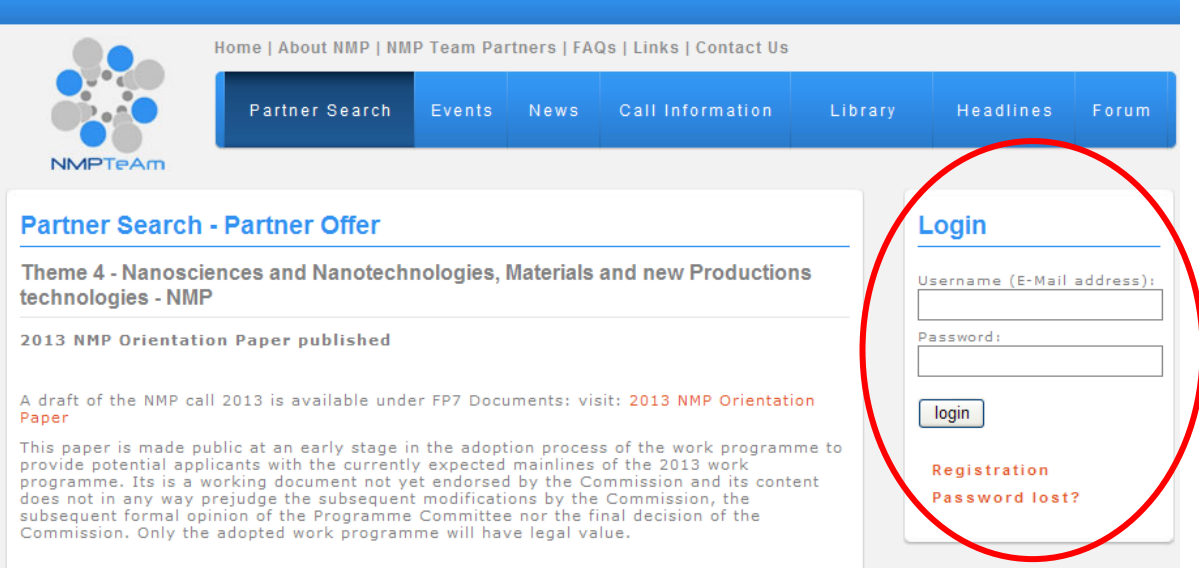

#### **Screenshot 1:** *Login*

## <span id="page-5-0"></span>**2.2 Chapter 2: Registration**

In order to register as a new user of the NMP Partner Search System it is necessary to fill in at least all mandatory form fields which are marked with an asterisk.

The "Competences" form field is a free text field where you can describe your

organisation´s business fields and competences.

The "SIC Codes" (Subject Index Classification Codes) field is another option to classify your business and make it easier for other users to find you.

Make sure that your password consists of at least of 5 characters and that the e-mail address you entered is valid. To create a secure password we advise you to use at least one symbol or number as well as upper and lower case letters.

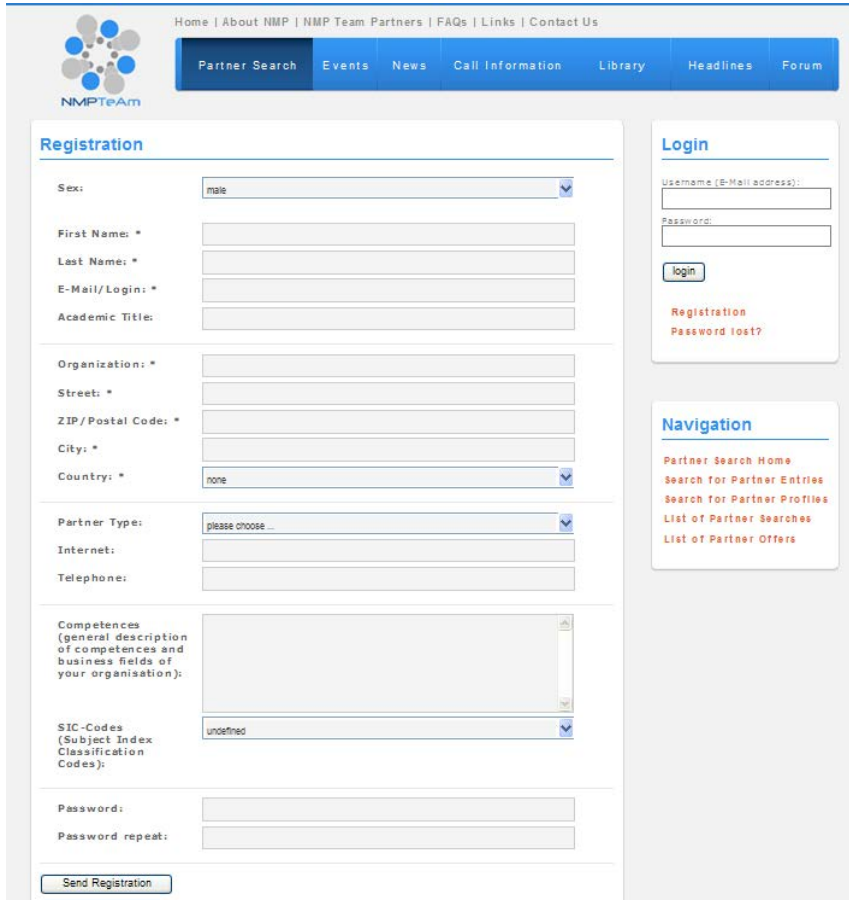

**Screenshot 2:** *Registration*

If all mandatory fields have been completed, you are ready to submit your registration. The web application will validate your data. In case of a successful validation you will receive a confirmatory message that your registration has been accepted.

Hello John Smith. You seem to have registered for the NMP Partnersearch. Please click on this link to finish the registration process: http://www.nmp-partnersearch.eu/index.php?index=25snmp ps user cmd=acknowledgesnmp ps user id=137scode=c8145d15a3f4c716lfc4c95995ff481e After you have clicked on this link, your account will be activated. Regards, NMP TeAm Forschungszentrum Juelich GmbH 52425 Juelich Sitz der Gesellschaft: Juelich Eingetragen im Handelsregister des Amtsgerichts Dueren Nr. HR B 3498 Vorsitzende des Aufsichtsrats: MinDir'in Baerbel Brumme-Bothe Geschaeftsfuehrung: Prof. Dr. Achim Bachem (Vorsitzender),<br>Dr. Ulrich Krafft (stellv. Vorsitzender), Prof. Dr.-Ing. Harald Bolt, Prof. Dr. Sebastian M. Schmidt

**Screenshot 3**: *Registration – Confirmatory e-mail*

To complete the registration process and activate your user account, you have to follow

the link in the e-mail that you received after submitting the registration form.

Congratulations! You are now a registered user of the NMP Partner Search.

## <span id="page-7-0"></span>**2.3 Chapter 3: Edit Profile**

If you login now you will notice two links in the **User** box at the upper right corner of the website. You can choose between **Edit Profile** to modify the personal data you submitted during the registration process or **Edit Entries** whose functions will be described in chapter 4 of this manual. After choosing the **Edit Profile** link your user profile will be displayed and you have the opportunity to edit your data including your password.

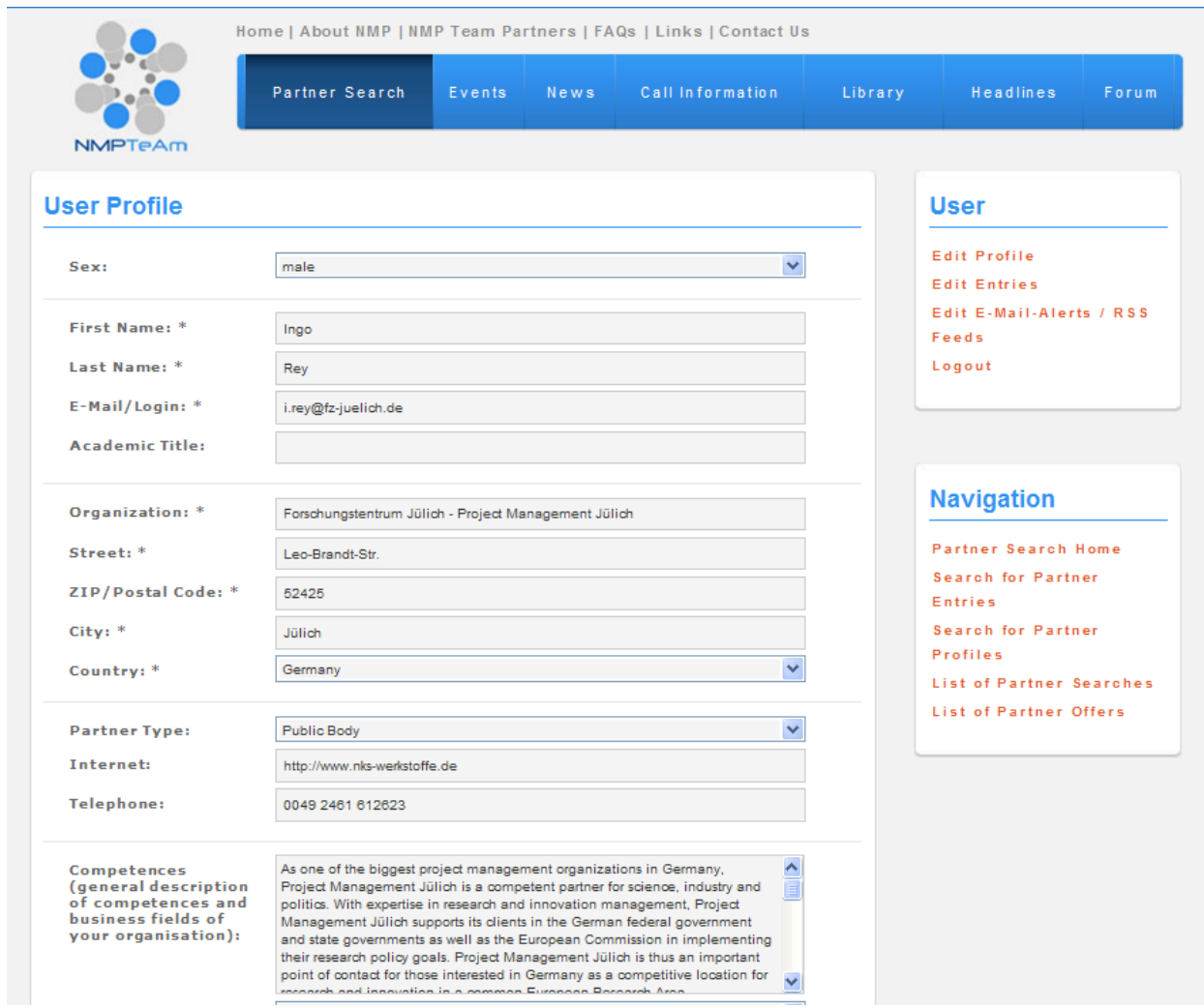

**Screenshot 4:** *Edit Profile*

## <span id="page-8-0"></span>**2.4 Chapter 4: Enter and submit a Partner Offer or Partner**

## **Search**

By following the **Edit Entries** link a list of your entries will appear.

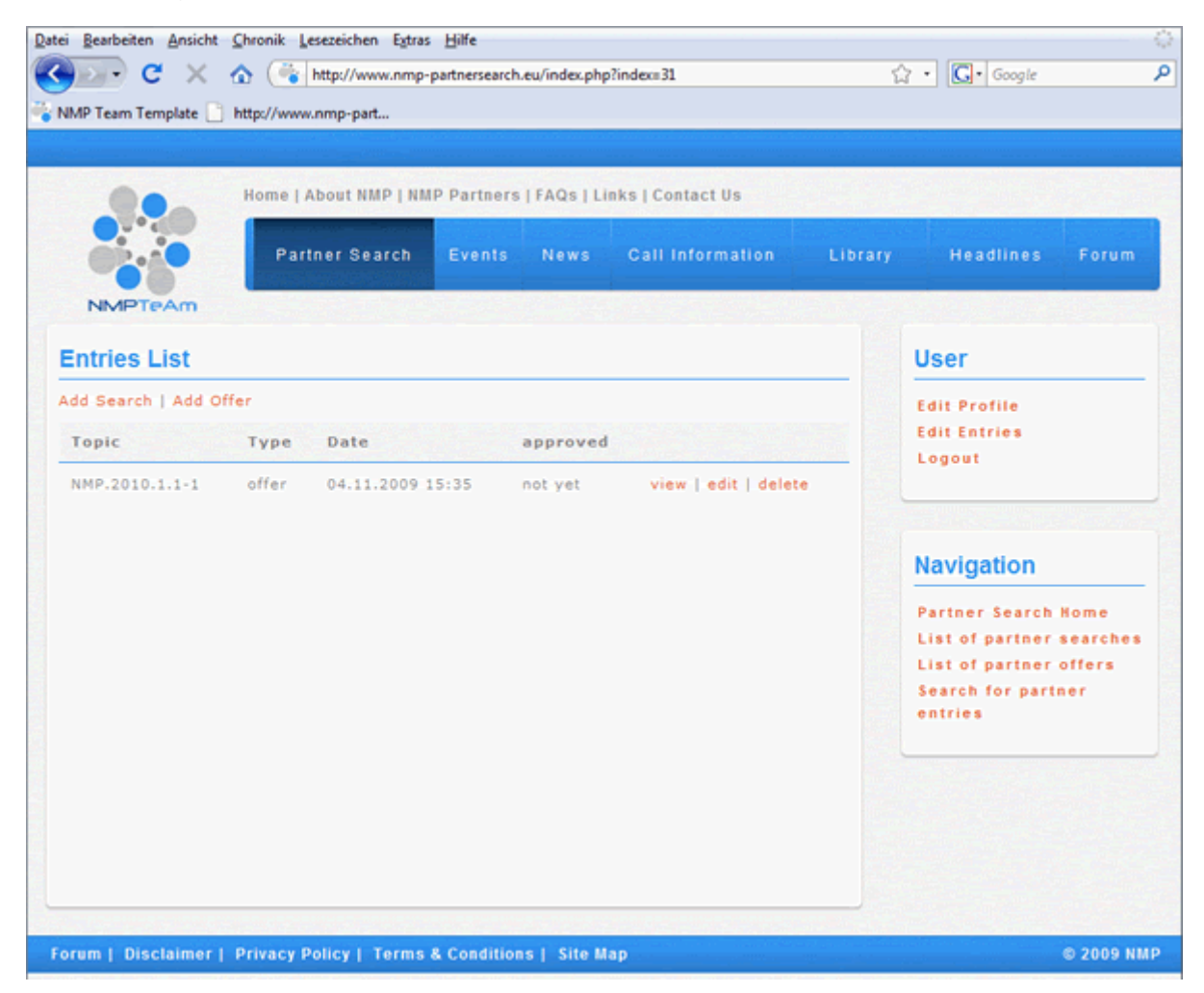

**Screenshot 5:** *Entries List View*

You can either add a new entry or have the choice to view, edit or delete an existing one. To add a search or an offer choose the **Add Search** or **Add Offer** link, fill in all form fields and submit the form.

|                                                                                          | Home   About NMP   NMP Team Partners   FAQs   Links   Contact Us |                 |                  |         |                                                                            |                                                 |  |  |
|------------------------------------------------------------------------------------------|------------------------------------------------------------------|-----------------|------------------|---------|----------------------------------------------------------------------------|-------------------------------------------------|--|--|
|                                                                                          | Partner Search                                                   | Events<br>News: | Call Information | Library | <b>Headlines</b>                                                           | Forum                                           |  |  |
| <b>NMPTeAm</b>                                                                           |                                                                  |                 |                  |         |                                                                            |                                                 |  |  |
| back to list                                                                             |                                                                  |                 |                  |         | <b>User</b>                                                                |                                                 |  |  |
| <b>Partner Role:</b>                                                                     | please choose                                                    |                 | v                |         | <b>Edit Profile</b>                                                        |                                                 |  |  |
| Topic *                                                                                  | <b>Topic Selection</b>                                           |                 |                  |         |                                                                            | <b>Edit Entries</b><br>Edit E-Mail-Alerts / RSS |  |  |
| <b>Title of Project Idea</b><br>(max. 250 characters)<br>٠.                              |                                                                  |                 |                  |         | Feeds<br>Logout                                                            |                                                 |  |  |
| Abstract<br>(max. 500 characters)<br>٠.                                                  |                                                                  |                 | ۸                |         |                                                                            |                                                 |  |  |
|                                                                                          |                                                                  |                 |                  |         | <b>Navigation</b>                                                          |                                                 |  |  |
|                                                                                          |                                                                  |                 |                  |         | Partner Search Home                                                        |                                                 |  |  |
| <b>Description of</b><br>Projectidea<br>(max. 3999<br>characters) *:                     |                                                                  |                 | $\wedge$         |         | <b>Search for Partner Entries</b><br>Search for Partner<br><b>Profiles</b> |                                                 |  |  |
|                                                                                          |                                                                  |                 |                  |         | List of Partner Searches<br>List of Partner Offers                         |                                                 |  |  |
| Consortium of<br><b>Partners</b><br>(roles /competences)<br>(max. 1000<br>characters) *: |                                                                  |                 | $\wedge$         |         |                                                                            |                                                 |  |  |
|                                                                                          |                                                                  |                 |                  |         |                                                                            |                                                 |  |  |
| <b>Partner Search</b><br>$(competences)$ :                                               |                                                                  |                 | ٨                |         |                                                                            |                                                 |  |  |
|                                                                                          |                                                                  |                 |                  |         |                                                                            |                                                 |  |  |
| Save Changes                                                                             |                                                                  |                 |                  |         |                                                                            |                                                 |  |  |

**Screenshot 6:** *Add or Modify an Entry*

Remember that new entries will be checked and published by an NCP before they appear online. In case of a positive validation and publication of your entry by the responsible NCP, you will receive an e-mail notification.

#### <span id="page-10-0"></span>**2.5 Chapter 5: Search for Partner Entries**

In order to find the partner entry you have been looking for simply click the Search for partner entries link in the Navigation box and use our Search form. There are several search options you are able to choose from. Use the **Phrase** form field to search the whole entry database for the phrase you entered or choose one or multiple filter options from the given select fields **Type of Calls** , **NMP – Topics**, **Type** , **Country**, **Partner Type**, **Partner Role** or **SIC Code**.

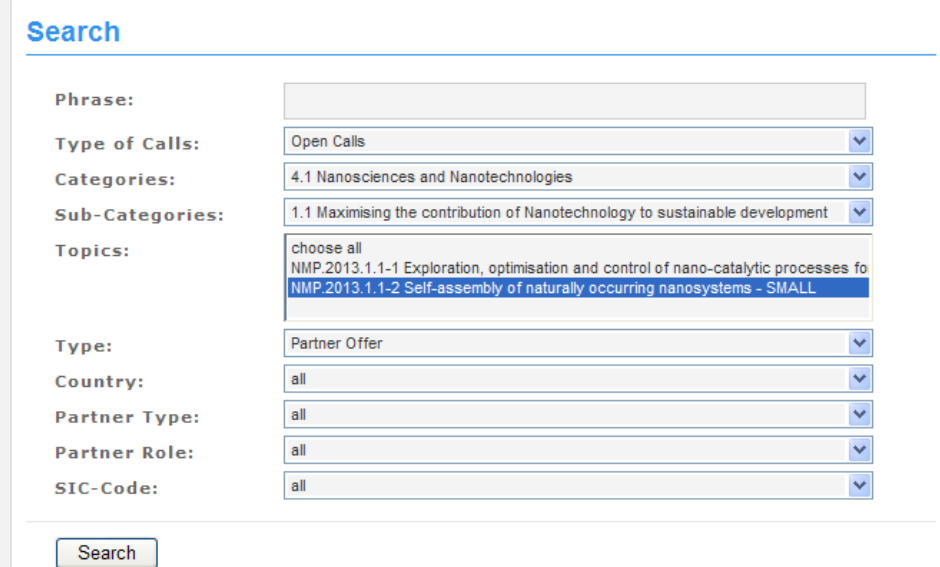

#### **Screenshot 7:** *Search for Partner Entries*

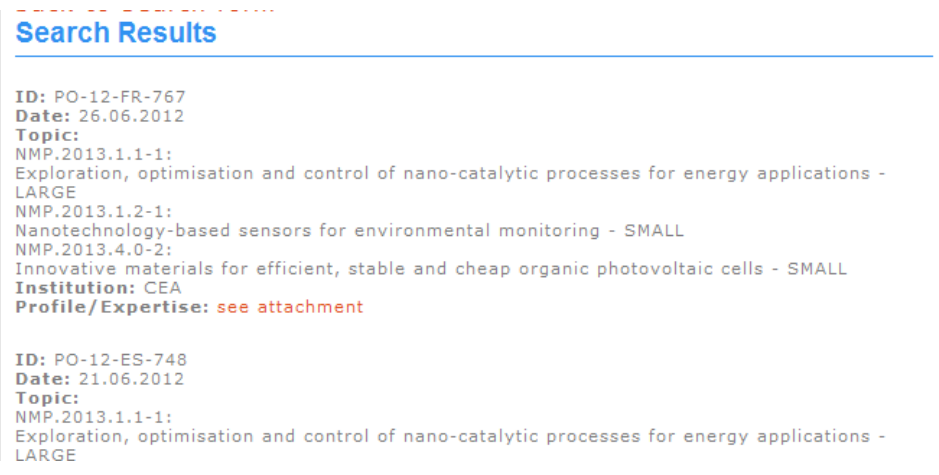

#### **Screenshot 8:** *List of Search Results*

## <span id="page-11-0"></span>**2.6 Chapter 6: Partner Profile-Related Search**

This profile-related search has been developed in order to offer the opportunity to identify potential partners independent from the current call topics. The search parameters are realised according to the information that has been generated on the base of the organisation profiles and consist of the main business fields and competences of the registered users of the Partner Search Facility.

The search form comprises of the following fields:

- $\triangle$  Free text (to search in the competences of the partners)
- A Country (Dropdown)
- $\triangle$  Partner type (Dropdown)
- A SIC Code (Dropdown)

The Free Text form field allows it to scan the profile data of the registered users.

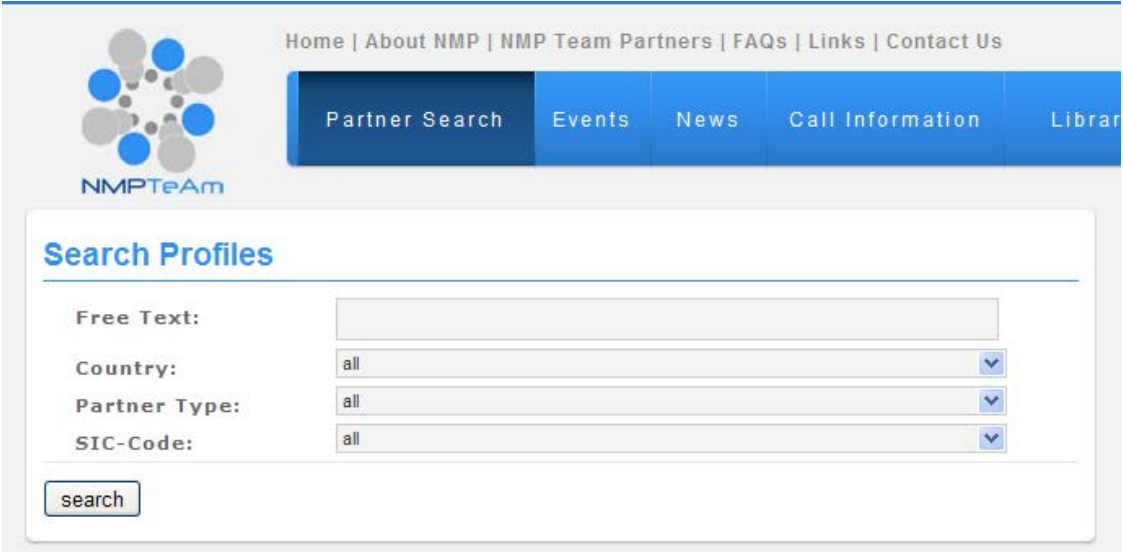

**Screenshot 9:** *Profile-related Search*

As the result of the search a list of the organisations that fit the research criteria will be

displayed:

| Show $10$<br>entries                                                        |                          | Search:        |                                                                                                    |  |
|-----------------------------------------------------------------------------|--------------------------|----------------|----------------------------------------------------------------------------------------------------|--|
| Name<br>$\overline{a}$                                                      | <b>Type</b><br>≎         | Country<br>≎   | Organization<br>≎                                                                                                    |  |
| <b>Business</b><br>Development,<br><b>Medical Devices</b><br>Philip Jackson | Research<br>Organization | United Kingdom | CERAM Research Ltd                                                                                                    |  |
| doctor sirbu carmen.                                                        | Research<br>Organization | Romania        | National research and<br>development institute for<br>soil science agro-chemistry<br>and environment - ICPA<br>Bucharest, Romania |  |
| Dr. Antonio Monaco                                                          | Research<br>Organization | Spain          | Centro de Investigación en<br>Tecnologías de Unión<br>LORTEK                                                                      |  |
| Dr. Mirela Maria<br>Research<br>Codescu<br>Organization                     |                          | Romania        | <b>R&amp;D National Institute for</b><br>Electrical Engineering ICPE-<br>CA Bucharest                                             |  |
| Dr. Terry McGrail                                                           | Higher<br>Education      | Ireland        | ICOMP.                                                                                                    |  |

**Screenshot 10:** *List of identified Organisations*

By choosing one of the displayed names, detailed information about the organisation

#### appears:

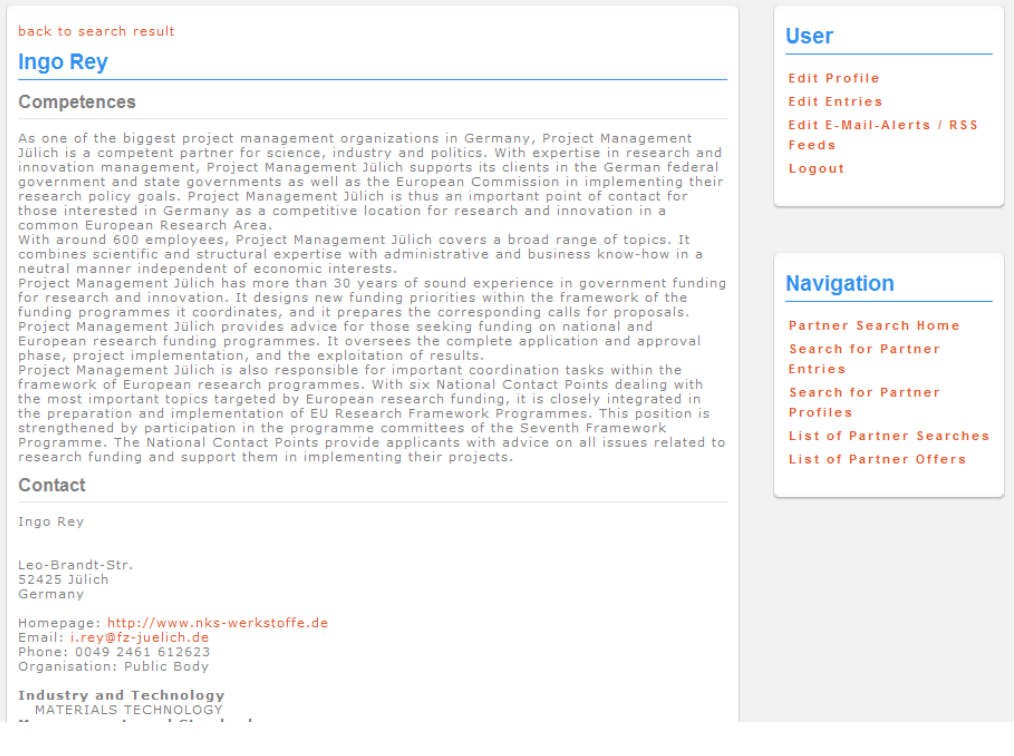

**Screenshot 11:** *Organisation Profile*

#### <span id="page-13-0"></span>**2.7 Chapter 7: E-Mail Alert & RSS Feeds**

Complementary to the already existing opportunities to look for partners or projects by generating a partner offer or partner search, registered users of the PSF will have the new opportunity to indicate whether they would like to be informed about new entries. This service can be subscribed by two ways: **via e-mail alert or via RSS feed**.

After the login, a user can determine if he wants to get informed via e-mail alert or RSS feed on new entries. The user can choose between "all entries" or "entries filtered by topic(s)". This can be changed in his profile at any time.

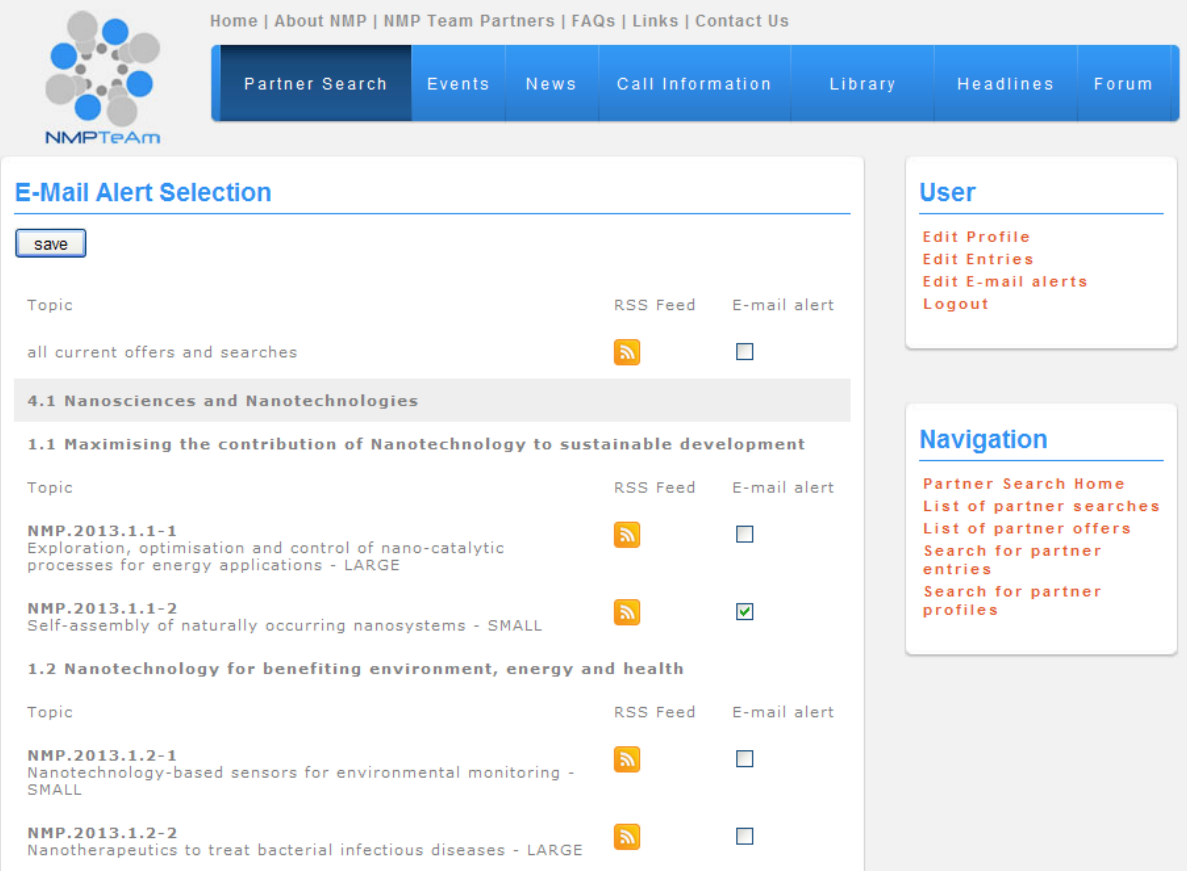

**Screenshot 12:** *E-Mail Alert / RSS Feed selection*

## <span id="page-14-0"></span>*E-Mail Alert*

If a user has chosen to be informed via e-mail alert about new entries, he will receive an

advice as soon as a new entry has been activated:

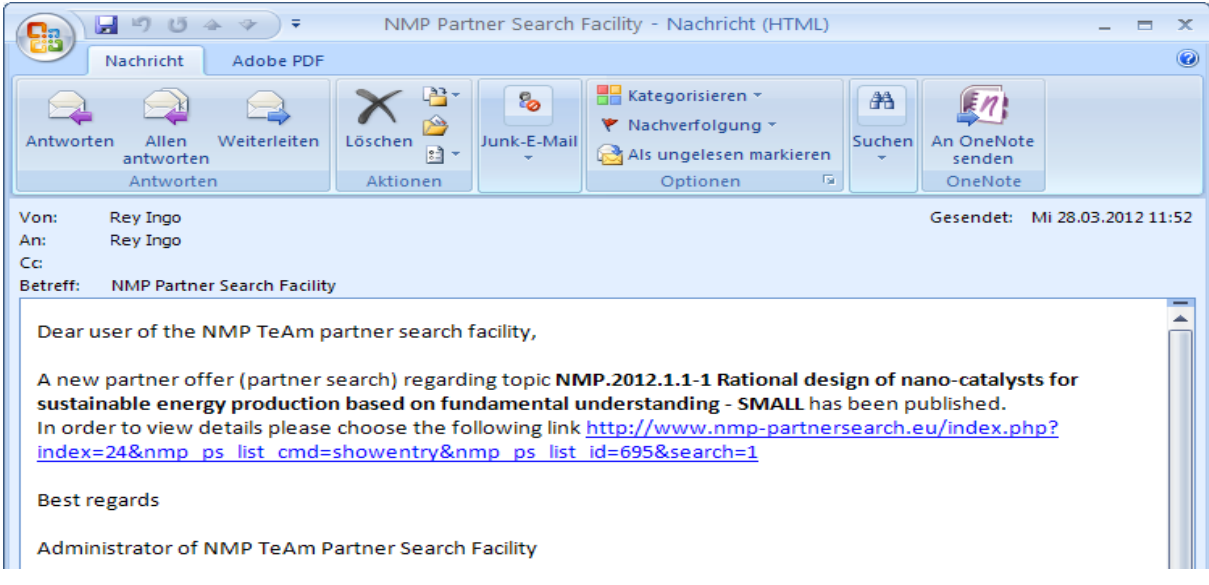

#### **Screenshot 13:** *E-Mail notification*

#### By following the link, details of the relevant entry will be displayed:

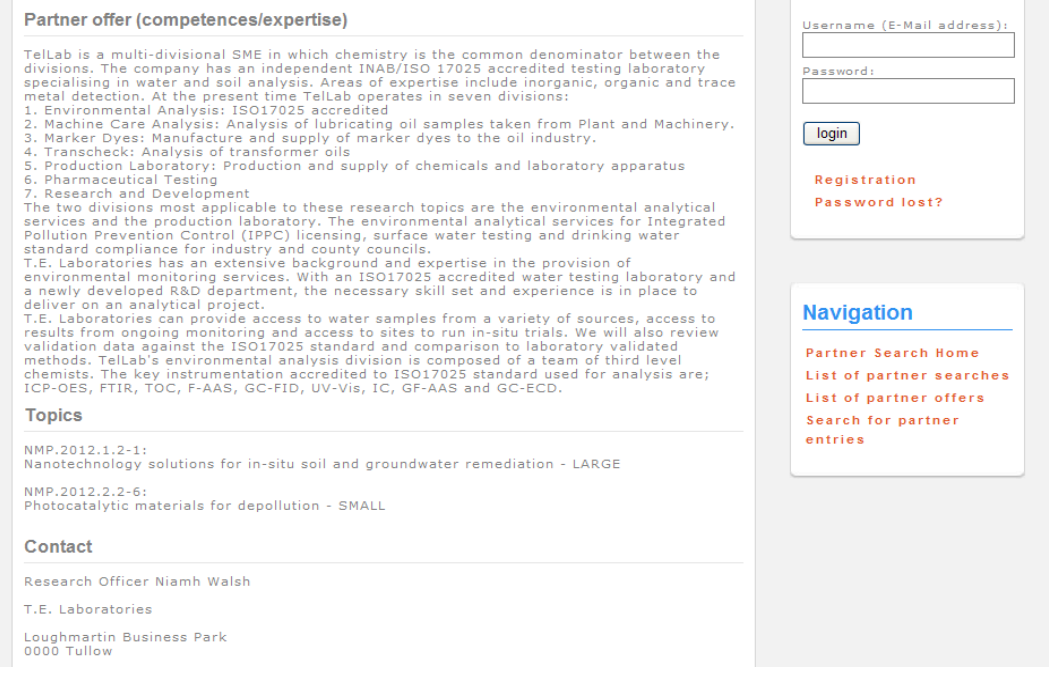

#### **Screenshot 14:** *Displayed Partner Offer*

## <span id="page-15-0"></span>*RSS Feeds*

The new subject RSS Feed has been added to the navigation. Under this subject links to the RSS Feeds of all partner offers and searches and the offers and searches filtered by areas will be received.

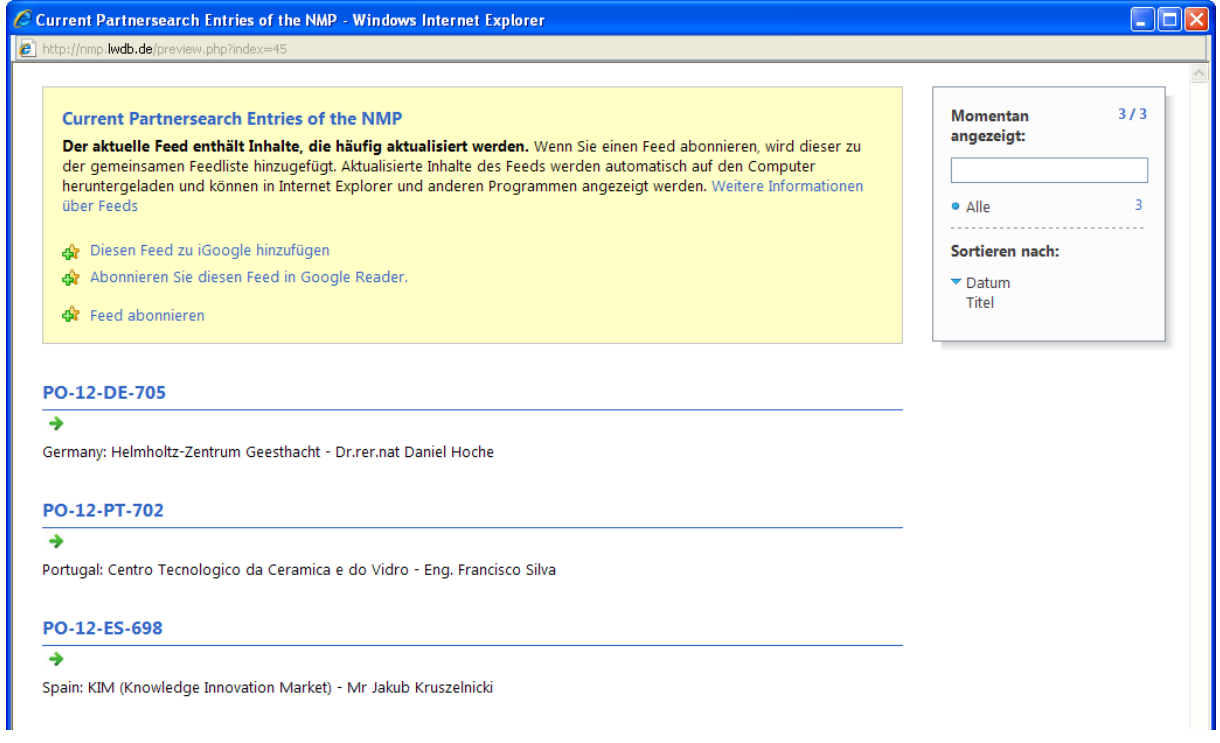

**Screenshot 15:** *Subscribed RSS Feeds*

### <span id="page-16-0"></span>**2.8 Chapter 8: Navigation**

Right beneath the User box you find the Navigation box filled with five hyperlinks. The first one is the Partner Search Home link which will display the start page. Search for Partner Entries will lead you to the search engine which will allow you to search the partner entry database using various search criteria. Search for Profiles offers the opportunity to identify potential partners independent from the current call topics. The search parameters are realised according to the information that has been generated on the base of the organisation profiles and consist of the main business fields and competences of the registered users of the Partner Search Facility. The next link leads to the List of partner searches which will display all partner searches ordered by date and the last link List of partner offers will likewise display all partner offers ordered by date.

#### **Partner Search - Partner Offer**

Theme 4 - Nanosciences and Nanotechnologies, Materials and new Productions technologies - NMP

An important pre-requisite for a promising project proposal is a suitable consortium of project<br>applicants. Usually, a project consortium must have a minimum of three partners from three<br>European countries; more details c the 7 FRP. On this web-service we discern between

Partner Offers - Researchers who offer their research expertise and who are looking for collaboration in possible project consortia and

Partner Searches - Researchers or consortia with a definite idea for a project who are looking for further partners to complement the expertise scope of the consortium.

To identify potential partners from already published profiles and project ideas an search engine has been developed:

#### Search for partner entries

In order to submit your own partner offer or partner search you first have to register. With the following online forms, you have the opportunity to send your own partner offer or partner<br>search to the NMP-TeAm consortium. The information will appear online as soon as it<br>has been quality checked by the responsible

Registered users can administer their account, provide new entries and will have the opportunity to get automatically informed on new profiles or project ideas of interest via e-<br>mail-allert and/or RSS feed. You will find further instructions on how to use this facility in the user manual.

#### **Screenshot 16 :** *User Navigation Box*

**User Edit Profile Edit Entries Edit E-Mail-Alerts / RSS** Feeds Logout

#### **Navigation**

Partner Search Home **Search for Partner Entries** Search for Partner **Profiles** List of Partner Searches List of Partner Offers

## <span id="page-17-0"></span>**3. Contact**

**Ingo Rey**

## **German National Contact Point Materials**

## **Projektträger Jülich - PtJ**

52425 Jülich

**Germany** 

Tel.: +49 2461-612623

[http://www.nks-werkstoffe.de](http://www.nks-werkstoffe.de/)

[i.rey@fz-juelich.de](mailto:i.rey@fz-juelich.de)